# Eigene Lösung für die Übernahme Katalogisate **für BibliothecaNext**

1

#### Warum eine eigene Lösung für die Katalogisierung?

#### **Motivation (1)**

- Die Katalogisate müssen ohne zusätzliche Software wie z. Bsp. MarcEdit\* lesbar und interpretierbar sein.
- Die Katalogisate der Verlage müssen vor dem Einspielen in BibliothecaNext auf Vollständigkeit und Korrektheit überprüft werden (visueller Abgleich mit Bestellung / Lieferschein)
- Die Daten müssen so vervollständigt und ggf. angepasst werden, dass die Auswertungen des Onlinekatalogs\* die Informationen wie gefordert wiedergeben.

\**MarcEdit ist eine beliebte Software-Suite zur Bearbeitung von Metadaten, die hauptsächlich zum Erstellen und Bearbeiten von MARC-Datensätzen verwendet wird.*

*\*Auswertungen wie HTML-Seiten wie Medienkatalog, Rezensionen, Statistiken, Listen für die Inventur, Mahnungen oder Makulieren …*

#### Warum eine eigene Lösung für die Katalogisierung?

#### **Motivation (2)**

- Die umfangreichen Arbeiten zur Katalogisierung müssen im Home-Office auch offline durchführbar sein und zwar mit Dialogmasken mit Wertelisten und formalen Prüfungen.
- Wichtige Auswertungen, wie z. Bsp. Eingangsbuch, Katalogkarten, Rezensionsliste und Auswertungen für die Pinnwand, müssen automatisch erzeugt werden.
- Über den automatischen Excel-Export müssen Entwürfe für alle Bücher als Word-Etiketten automatisch erstellt werden können (inklusive Reihen-Etiketten)
- Die Marc21-Katalogisate müssen getrennt für die Mediengruppen bereitgestellt werden.

**Wichtig: Die Standard-Abläufe für die Katalogisierung (Schulungen Fachstelle) bleiben unverändert.**

### Auf welche Daten wird zugegriffen?

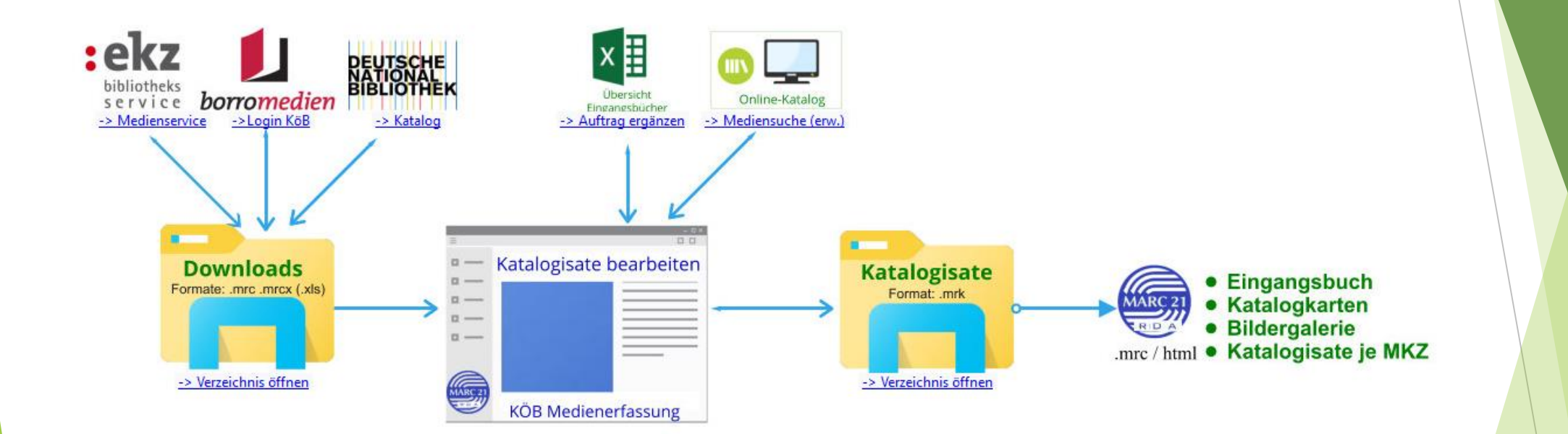

4

Abb. 1: Benötigte Hyperlinks, Dateien und Verzeichnisse

### Speichern der Marc21-Dateien im Dialog

- Alle Informationen werden in der Marc21-Datei (.mrk) gespeichert
- ▶ Über den Button "Marc21-Datei auswählen" kann jederzeit die Überarbeitung der Katalogisate fortgesetzt werden.
- Die Ergebnisdaten werden in einem Unterverzeichnis (Name: Auftrag) gespeichert

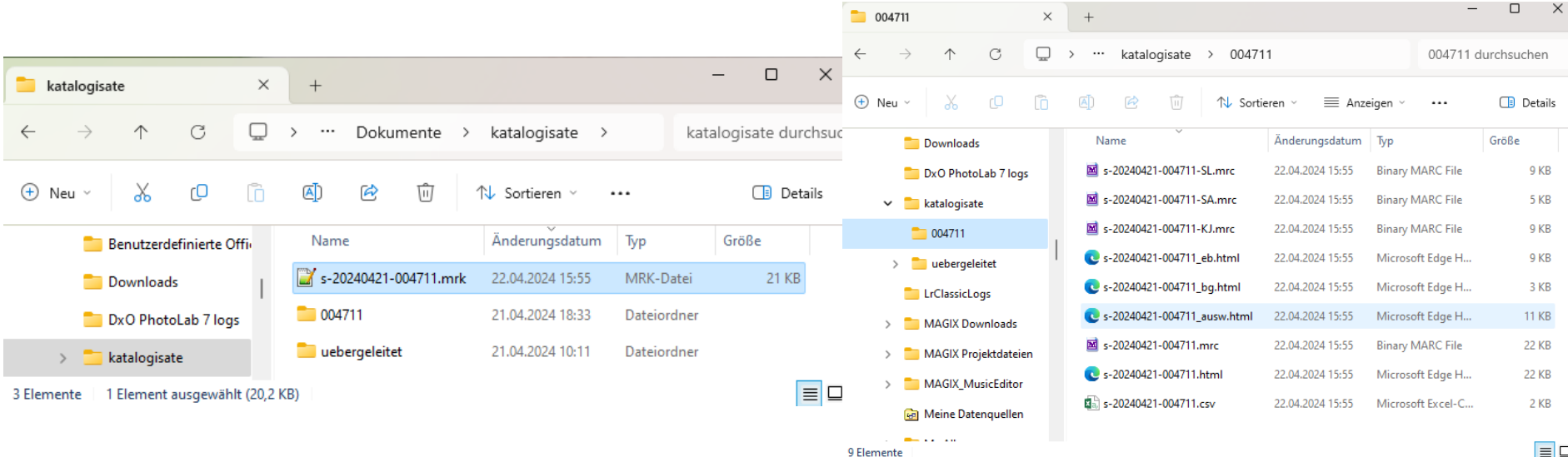

## Beispiel einer Übernahme

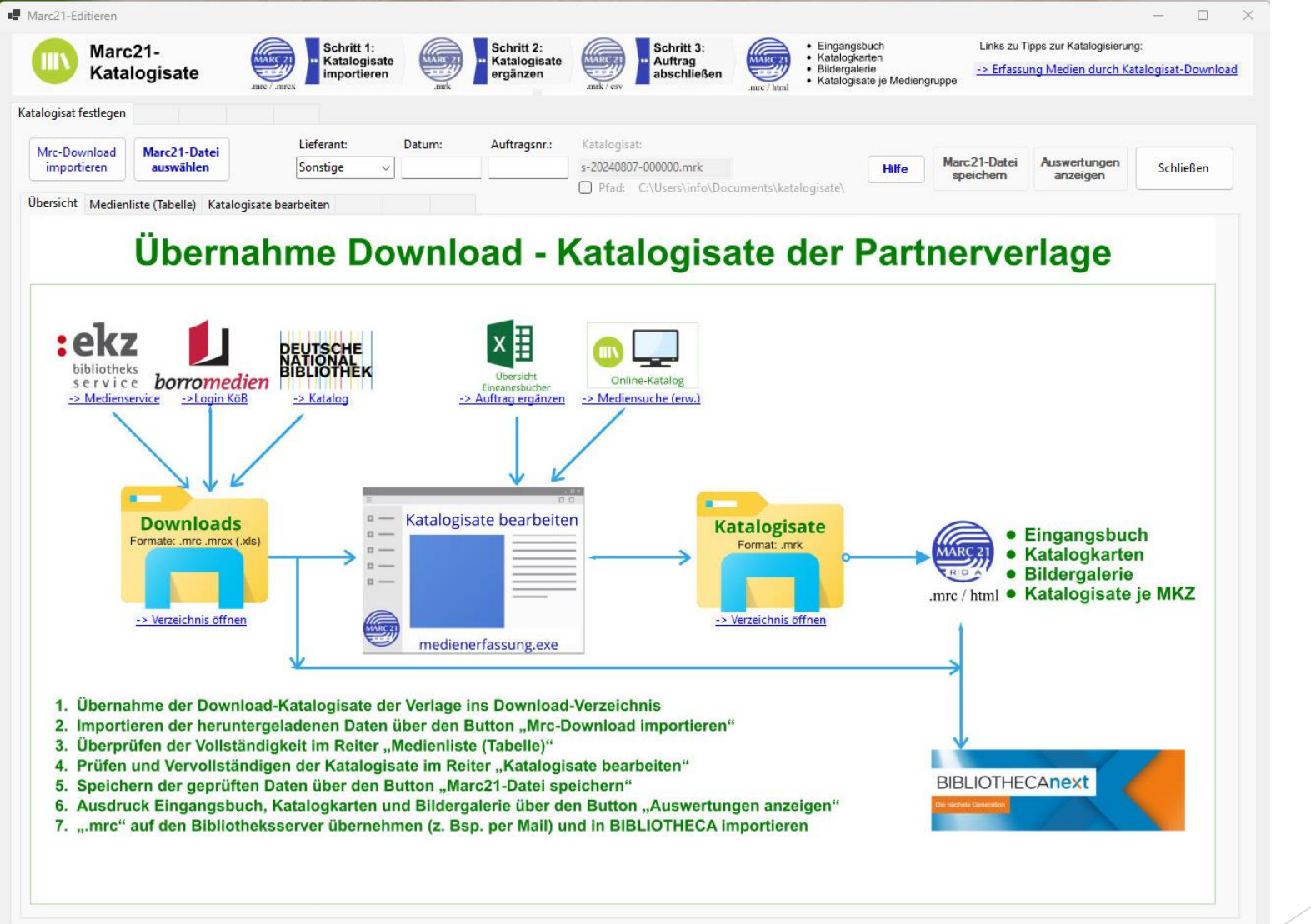

#### Dialogbeispiel – Funktionsaufrufe: Schritt 1a

Katalogisate importieren (*medienerfassung.exe –>* **Mrc-Download importieren**)

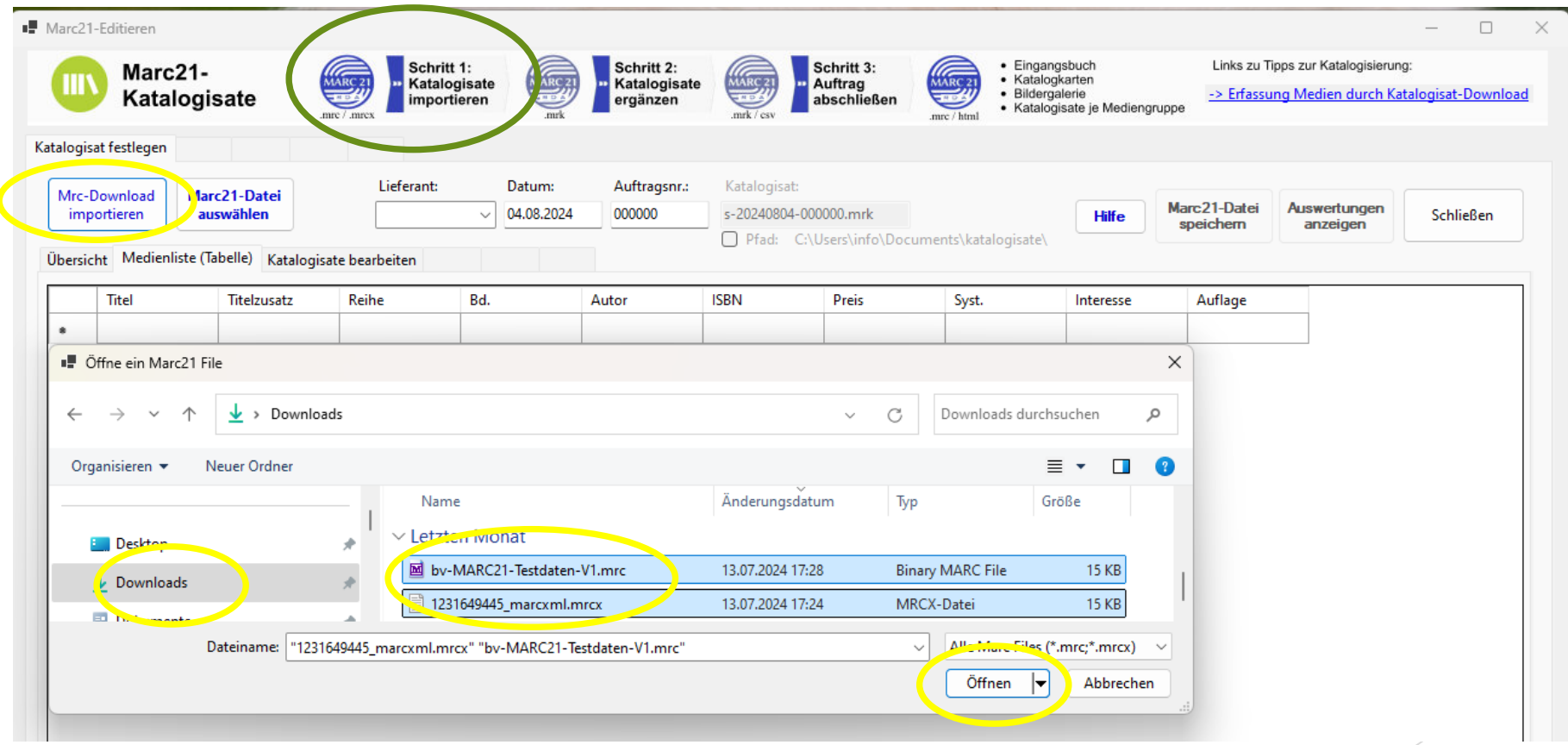

7

Abb. 4: Download-Katalogisate der Verlage importieren

#### Dialogbeispiel - Ergebnis und Schritt 1b

#### *Medienliste wird angezeigt ->* **Lieferant, Auftrag eintragen, Medium speichern**

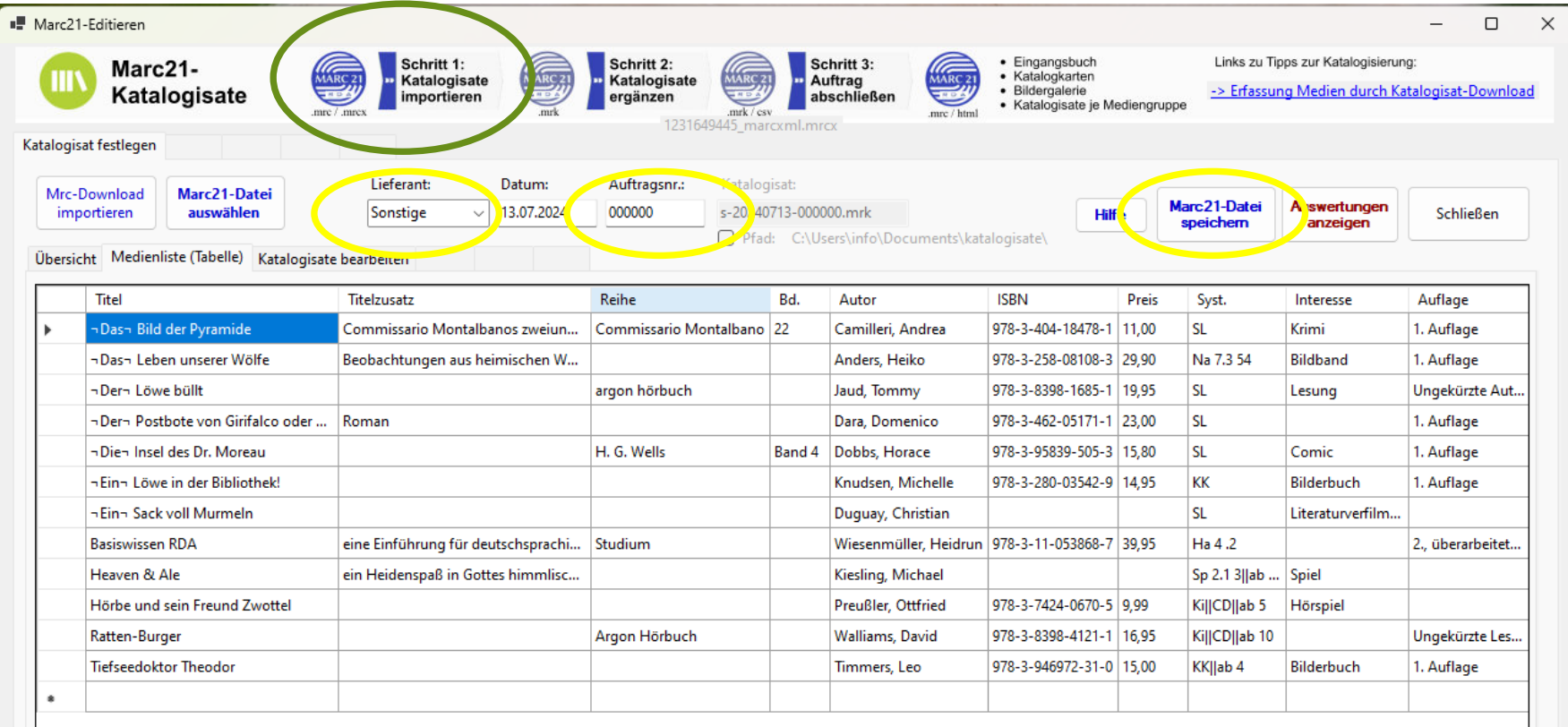

Abb. 5: Tabellarische Medienliste zur Kontrolle der Vollständigkeit der Übernahme

#### Dialogbeispiel - Katalogisate ergänzen - Schritt 2a

Reiter "**Katalogisate bearbeiten**" auswählen*, 1. Katalogisat wird angezeigt*

9

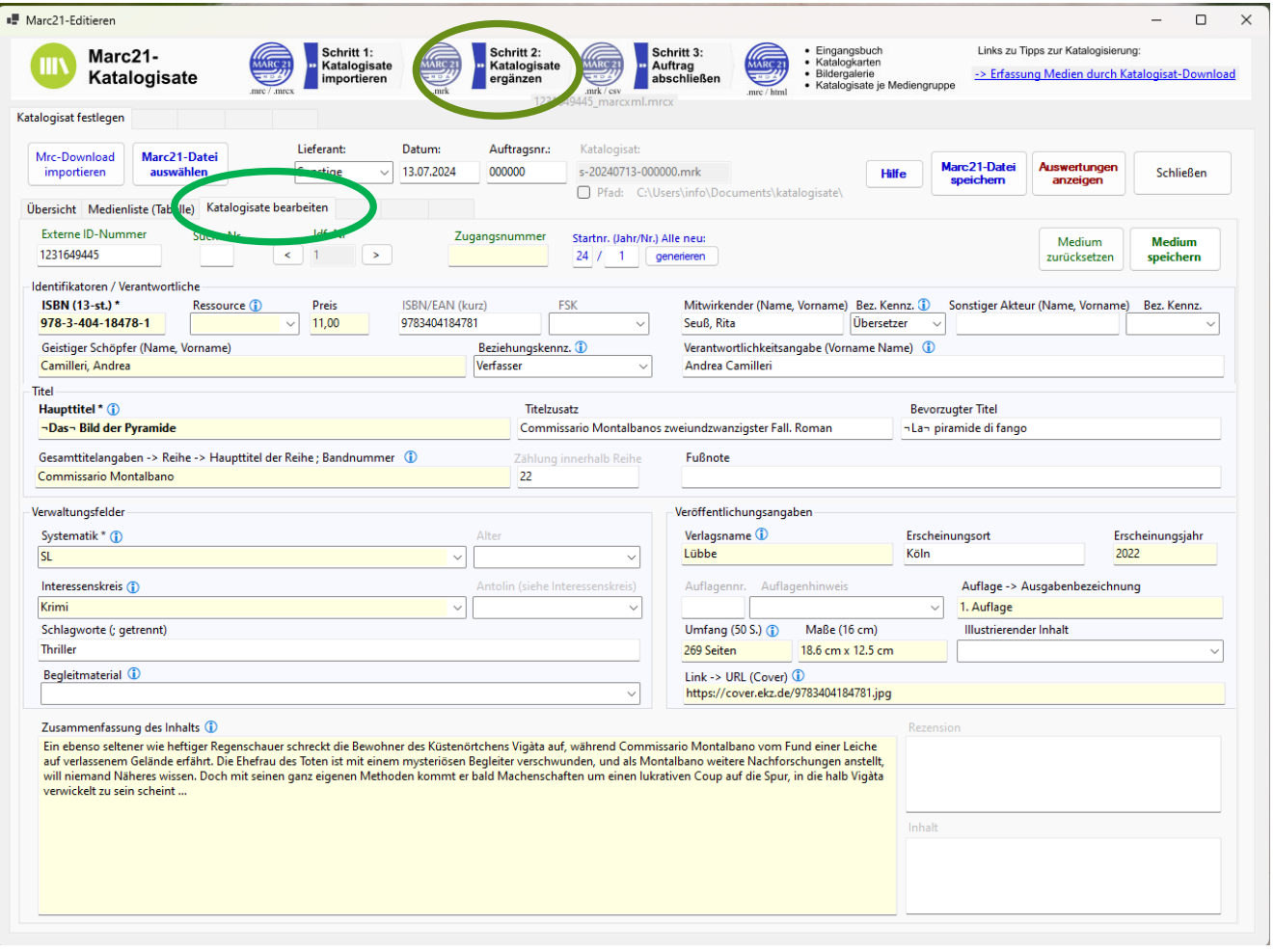

Abb. 6.1: Erfassungs- und Korrekturdialog des Programms "medienerfassung.exe"

### Dialogbeispiel - Katalogisate ergänzen - Schritt 2b

#### **Fehlende Angaben ergänzen, korrigieren** – **Medium speichern**

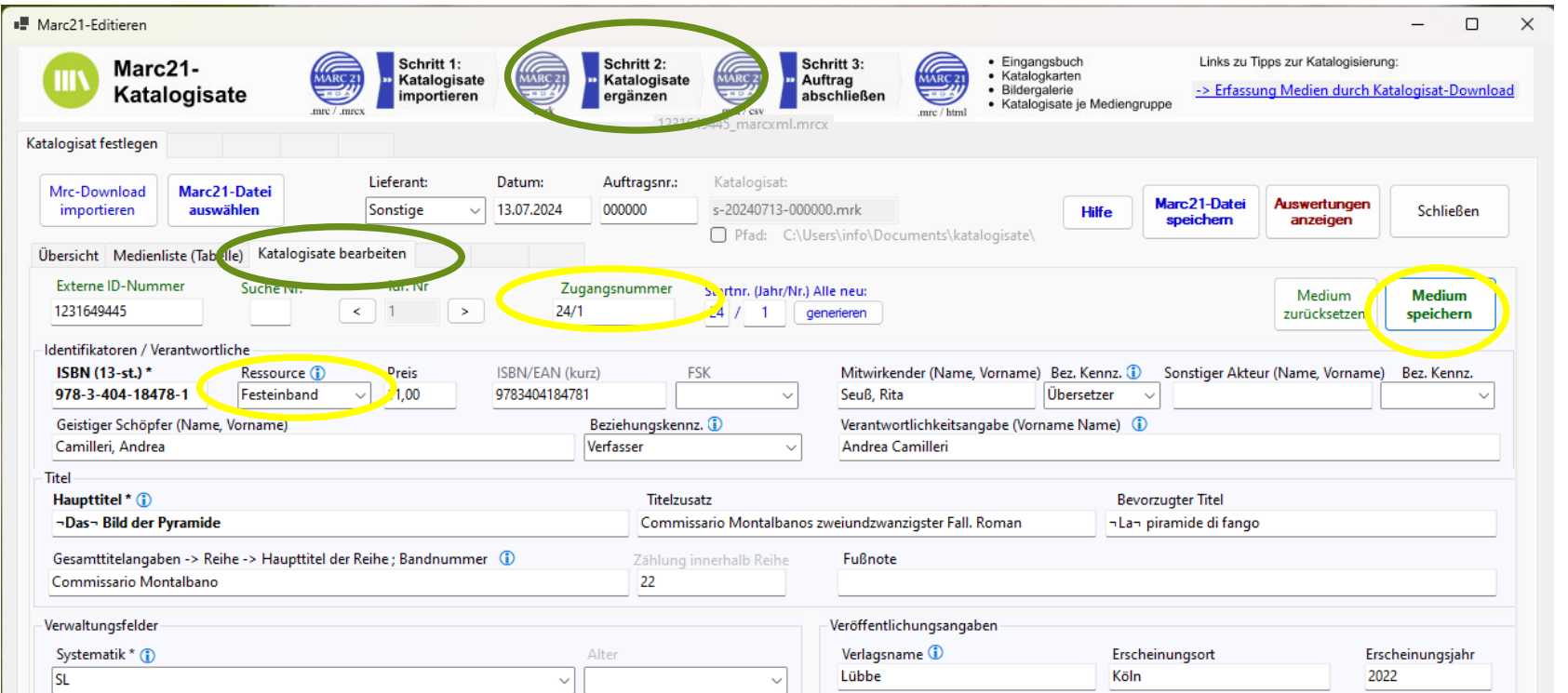

#### Schritt 2c: Mit Pfeiltasten zu den anderen Katalogisaten wechseln

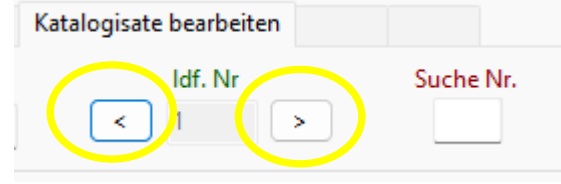

Abb. 6.2: Erfassungs- und Korrekturdialog des Programms "medienerfassung.exe"

### Dialogbeispiel – Überprüfen Ergebnisse (1)

#### Schritt 3: Kontrolle Medienlisten: vorher - nachher

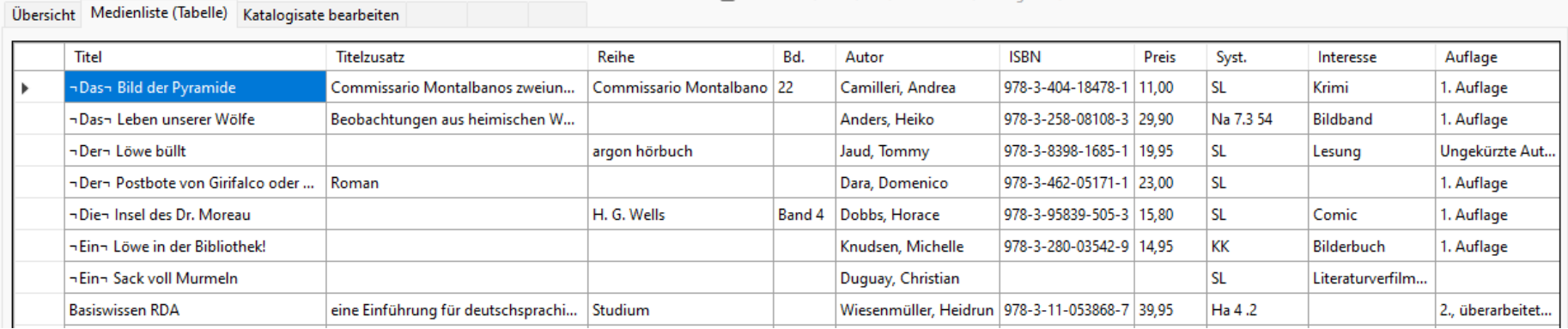

#### Medienliste (Tabelle) Katalogisate bearbeiten

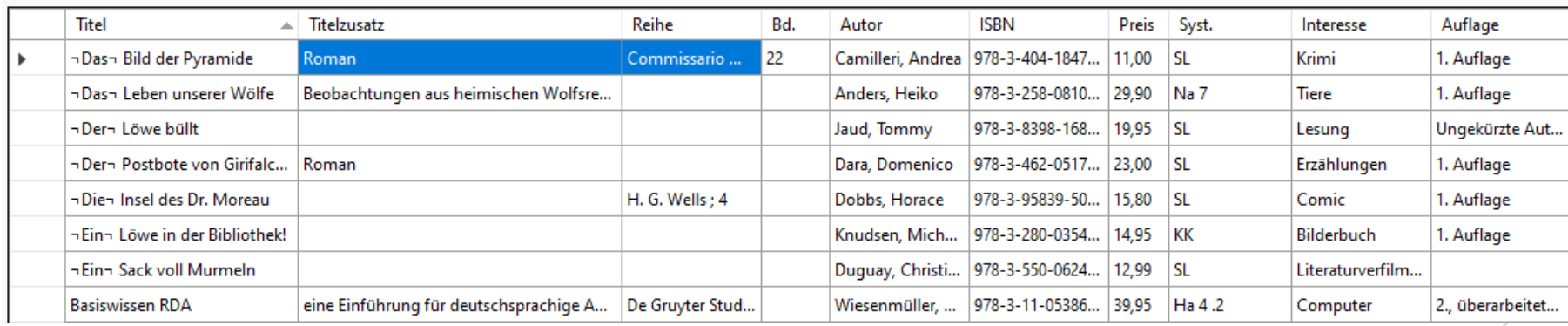

<sup>11</sup> Abb. 7: Vergleich Tabellarische Medienliste zur Kontrolle der Vollständigkeit der Korrekturen

### Dialogbeispiel – Überprüfen Ergebnisse (2)

#### Eingangsbuch

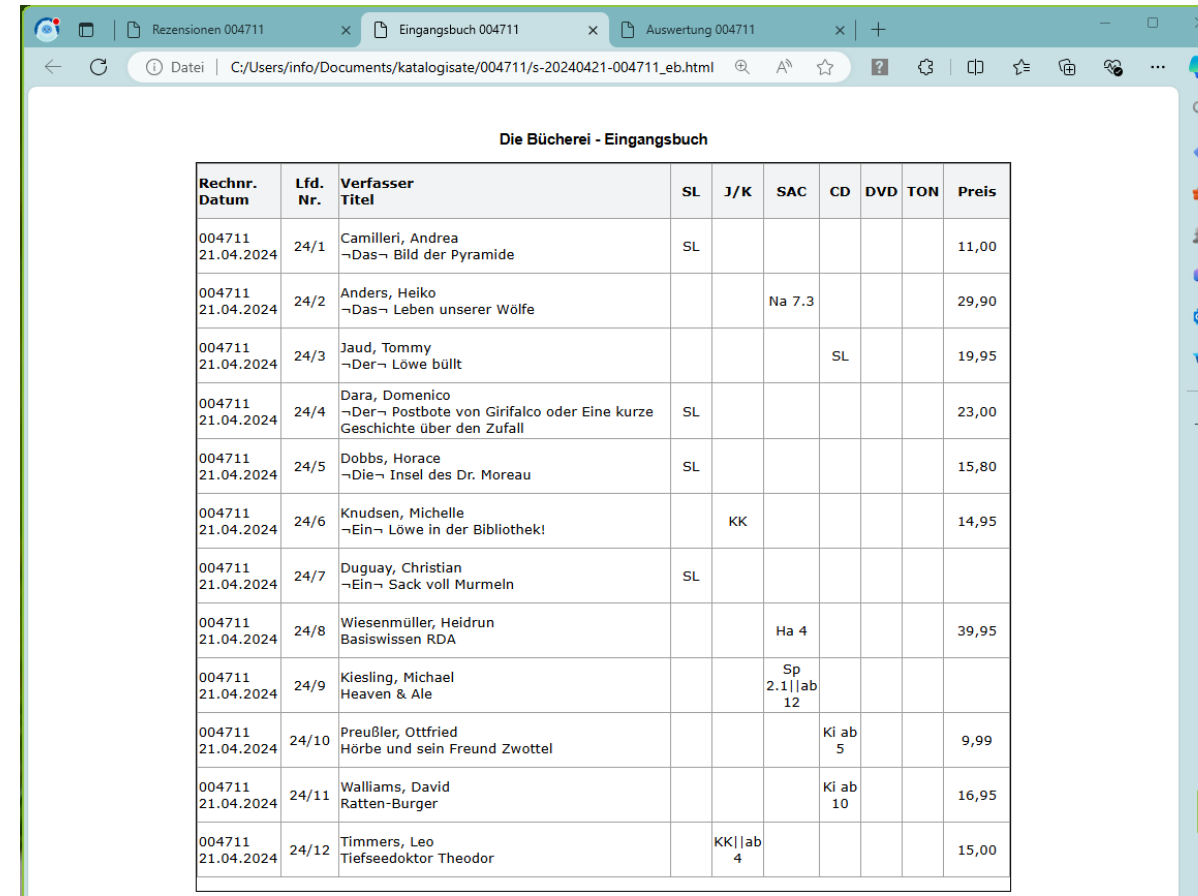

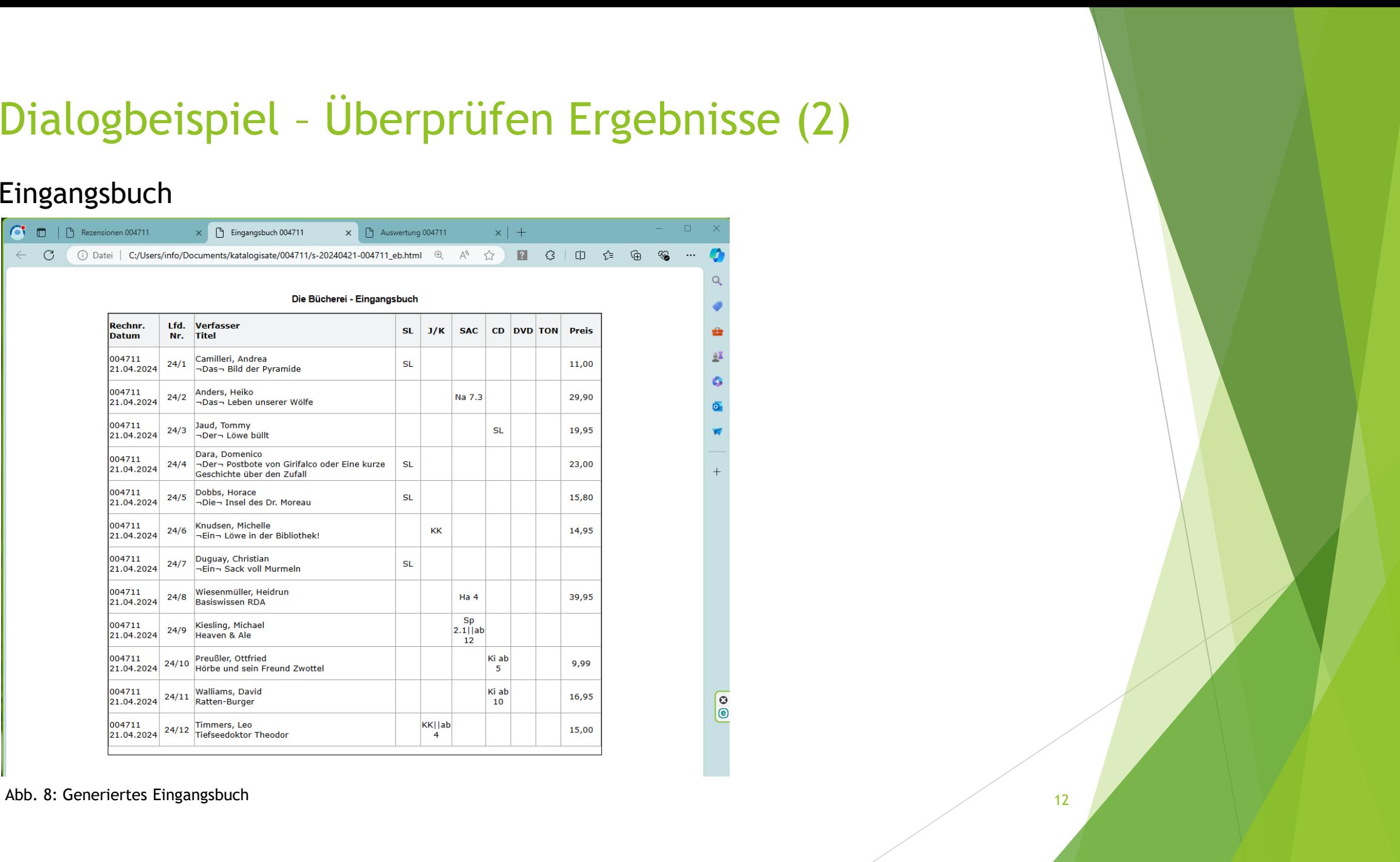

### Dialogbeispiel – Überprüfen Ergebnisse (3)

#### Auswertung (Ersatz Karten)

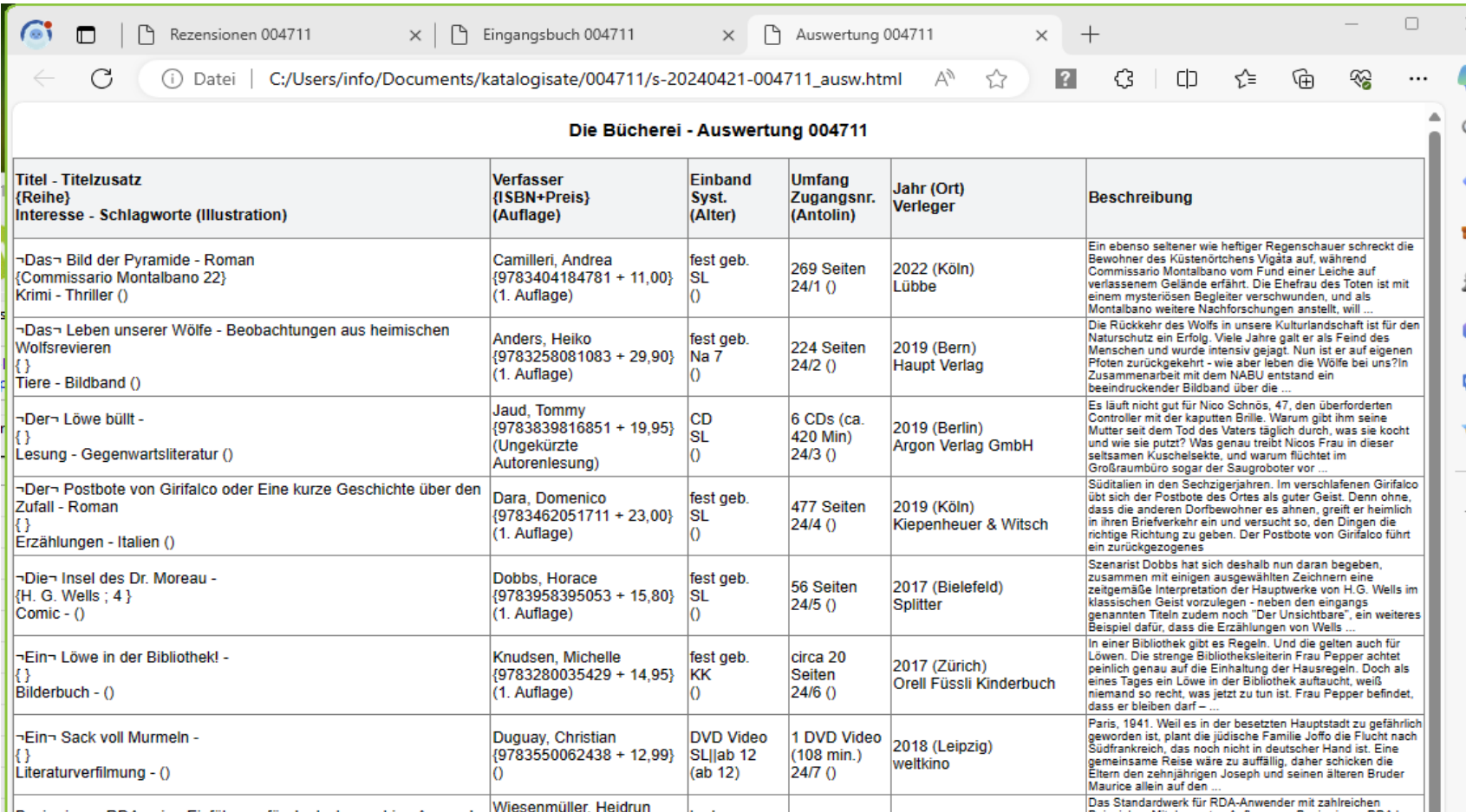

## Dialogbeispiel – Überprüfen Ergebnisse (4)

#### Rezensionen

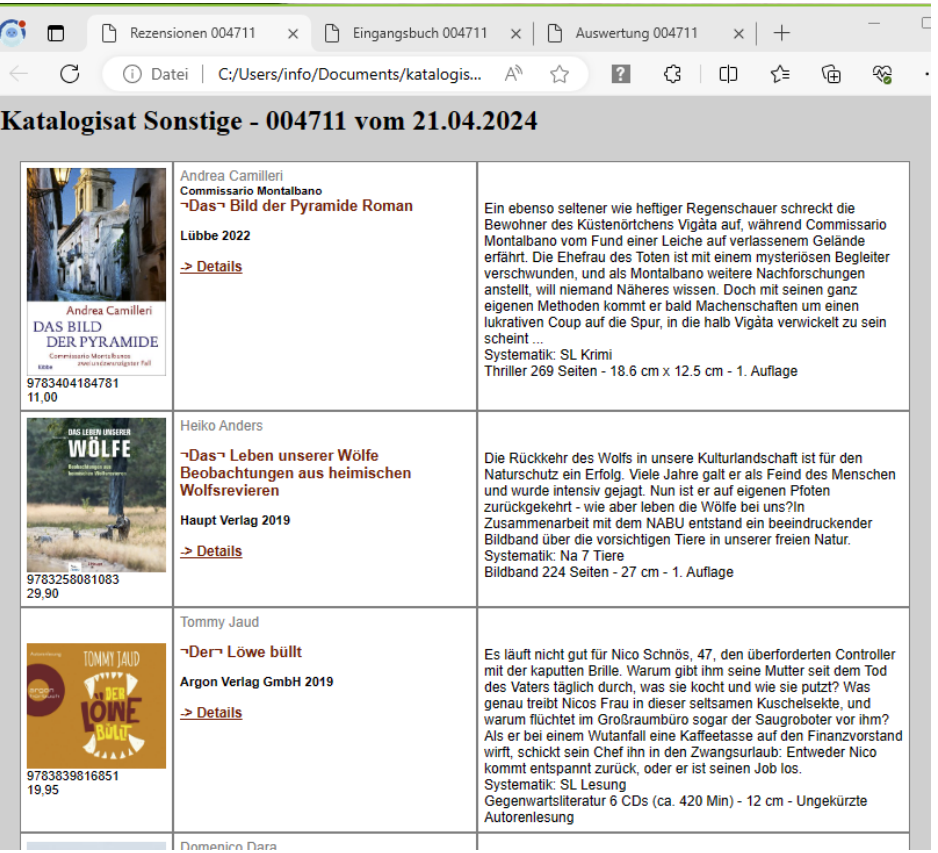

<sup>14</sup> Abb. 9: Generierte Rezensionen

### Dialogbeispiel – Überprüfen Ergebnisse (5)

#### Excel-Auswertung

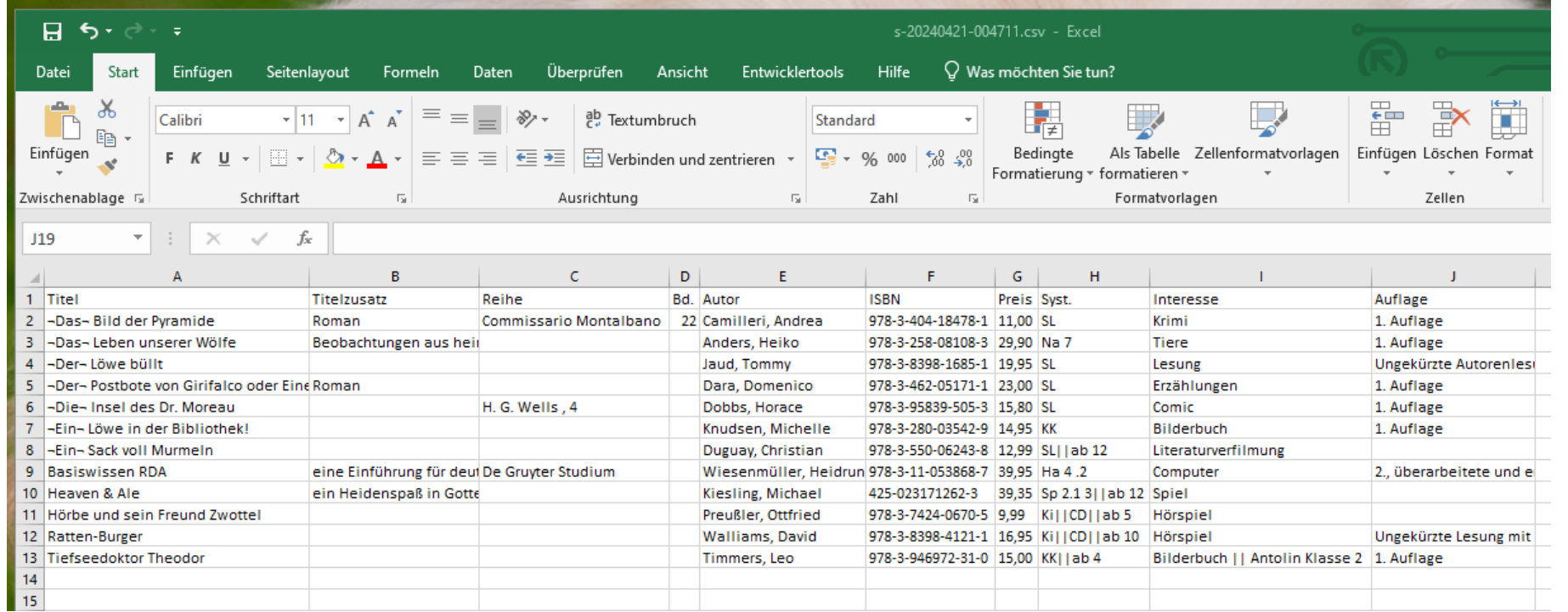

Abb. 10: Generierte MS\*Excel-Auswertung

### Dialogbeispiel – Überprüfen Ergebnisse (6)

#### Verzeichnis mit Katalogisaten – Eine Katalogisat je Mediengruppe (.mrc)

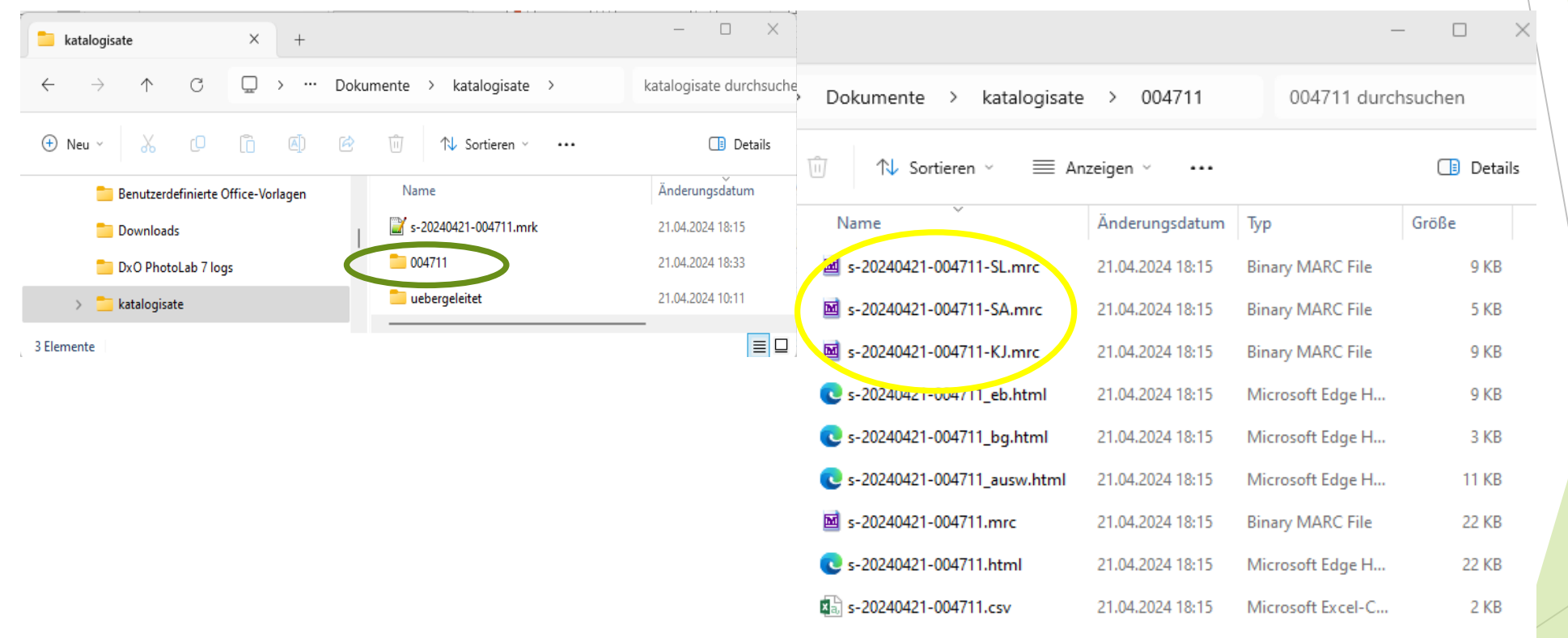

Abb. 11: Nach Medienkennzeichen getrennte Download-Katalogisate

#### Dialogbeispiel – Auftrag abschließen

#### **Marc21-Datei speichern** und **Ergebnisse zum Bibliothek-Server übermitteln**

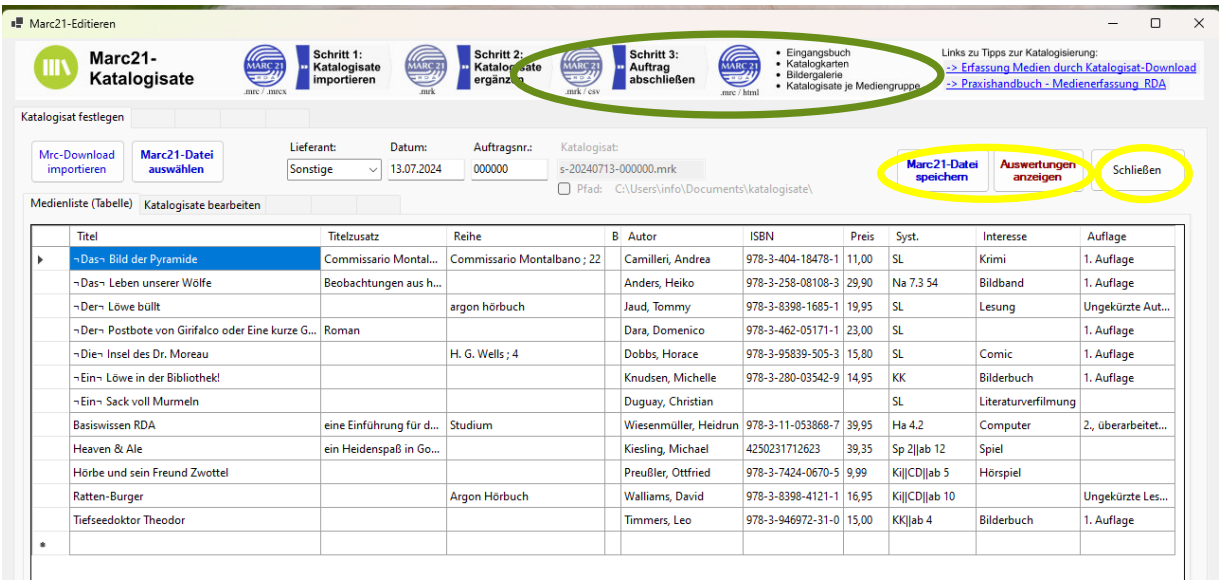

#### Abb. 12: Abschließen der Medienerfassung

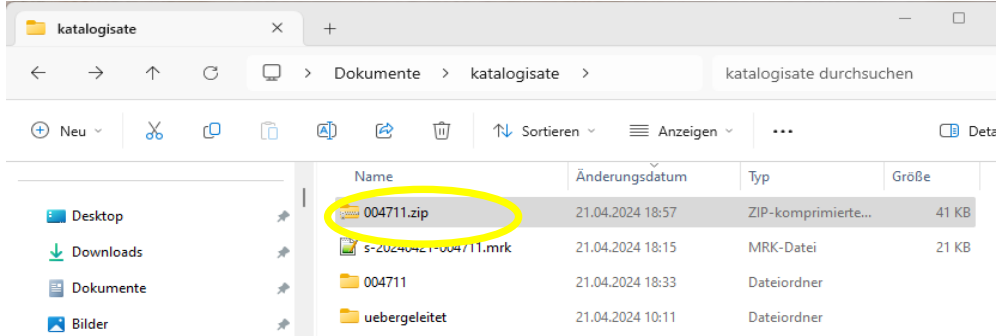

*Per Mail, USB-Stick oder Dropbox zum Bibliotheksserver zur weiteren Bearbeitung in BibliothecaNext (MRC-Import)* <sup>17</sup>

Abb. 13: Komprimieren aller Ergebnisdateien für Übertragung zum Bibliotheksserver (Windows Explorer -Zip)

# Fragen?

### Erweiterte Funktionen für Administratoren (Optionsfeld, "Erweiterte Anzeige")

- Medien neu anlegen oder löschen
- Fehlermeldung bei nicht unterstützen Codes ein-/ausschalten
- MRK-Format für Fehleranalysen anzeigen
	- ▶ Tabellenansicht: Alle Spalten, Alle Spalten mit Werten
	- Tabellenansicht: Nur Dialogspalten, Dialogspalten mit Werten
	- Datenansicht
- Konfiguration der HTML-Auswertungen (laden, anpassen, speichern)
	- Für Rezensionen, Eingangsbuch, Bildergalerie, Kartenauswertungen

**Hinweis: Die automatisch generiete Exceldatei enthält nur Informationen der Medienliste.**

#### Erweiterte Funktionen für Administratoren Beispiel: Medien anlegen/löschen

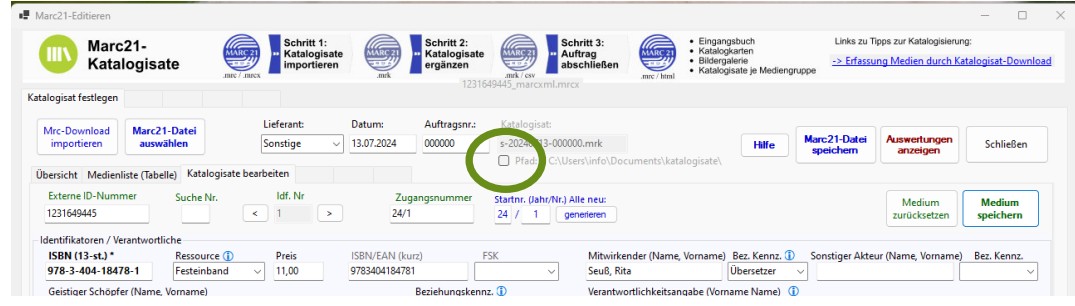

Abb. 14: Ein- / Ausschalten erweiterter Funktionsumfang

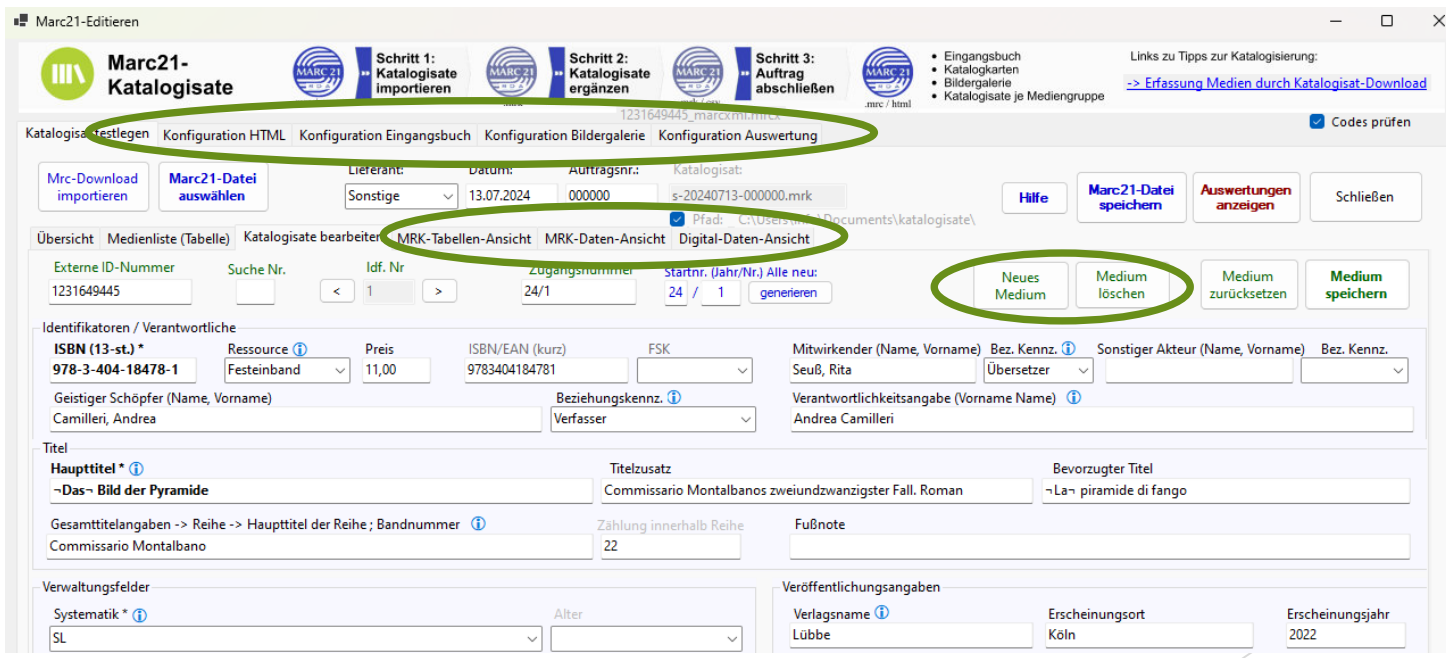

20

Abb. 15: Erweiterte Funktionen in "medienerfassung.exe"

### Erweiterte Funktionen für Administratoren Beispiel: MRK-Tabellen

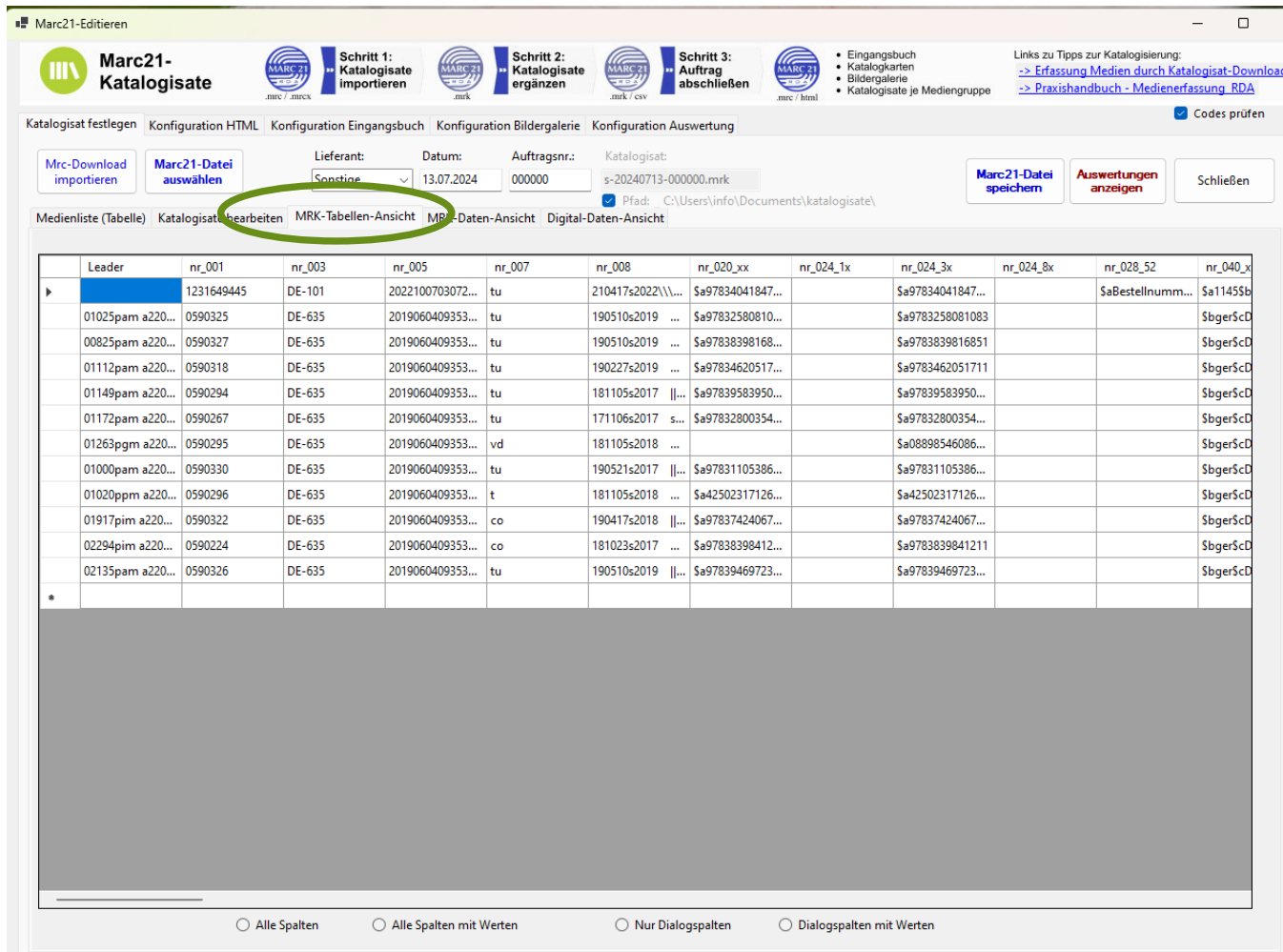

Abb. 16: Detaillierte Auflistung aller RDA-Codierungen des Datenpensums

### Erweiterte Funktionen für Administratoren Beispiel: MRK-Daten-Ansicht

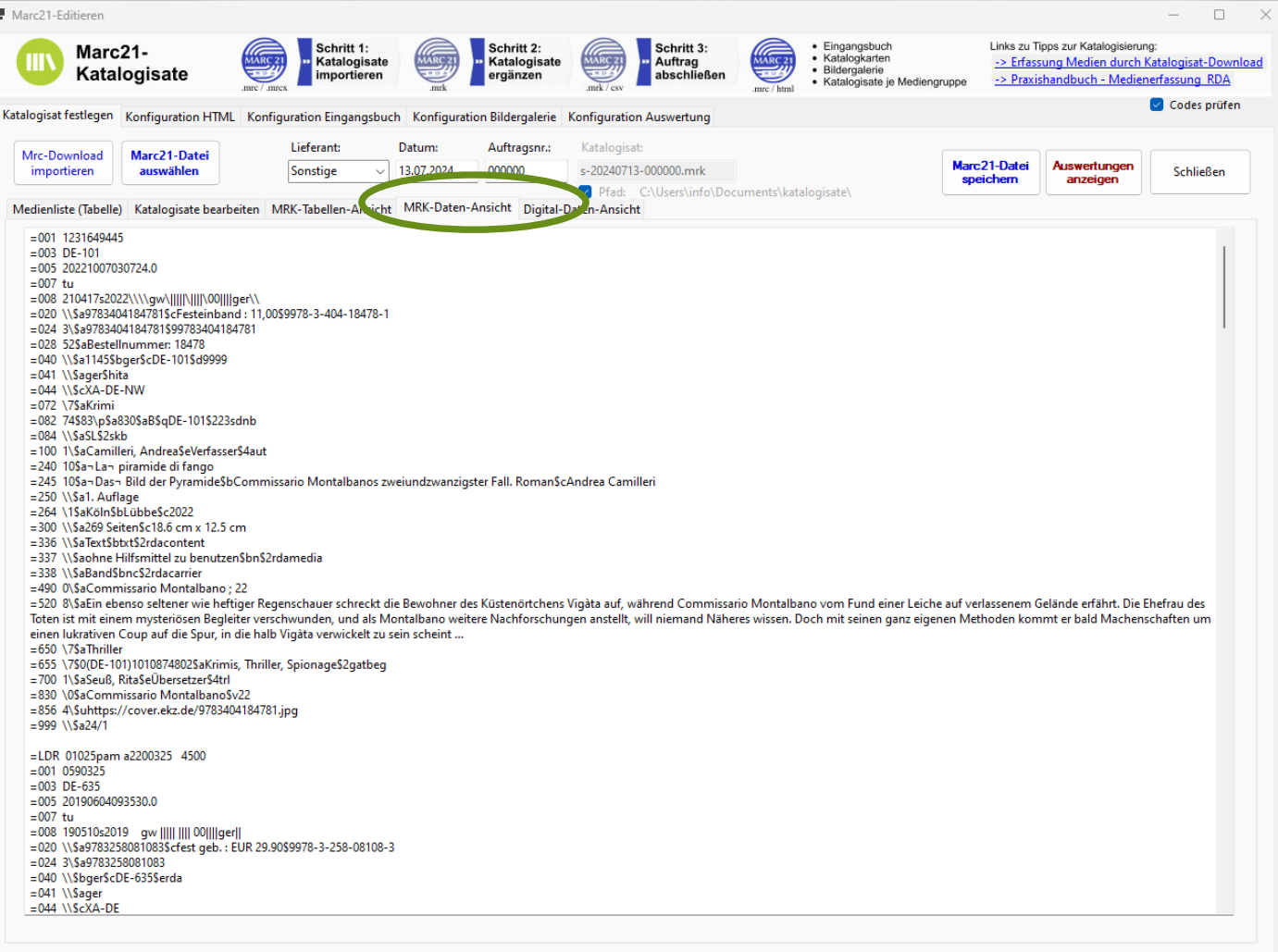

Abb. 17: Darstellung der Katalogisat-Datei als sog. MRK-Datei mit RDA-Codierungen

#### Erweiterte Funktionen für Administratoren Beispiel: Konfiguration HTML-Seiten (Auswertungen)

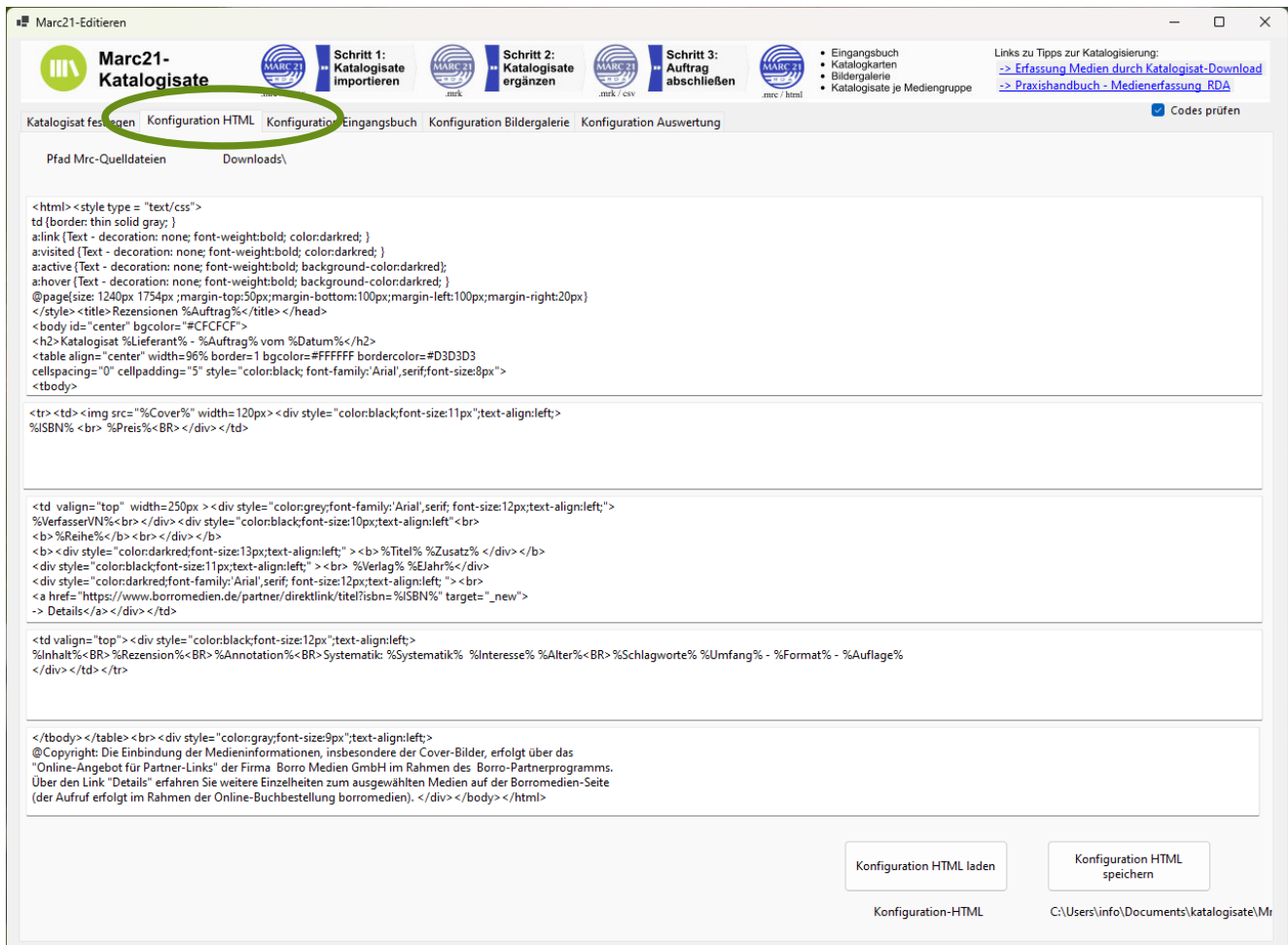

Abb. 18: Konfiguration der Browser-Auswertungen am Beispiel der Rezensionen